**A l'attention des Responsables de Laboratoire, Directeurs des Etablissements de Santé, Correspondants locaux de Réactov igilance**

Paris, le 28 juillet 2005

## **Objet : Déclaration d'incident relatif au logiciel SmartCycler® Dx et actions correctrices**

Madame, Monsieur,

Vous êtes utilisateur de l'analyseur de PCR en temps réel SmartCycler® fabriqué par la société Cepheid et nous v ous en remercions.

Comme conv enu à l'occasion de notre entretien téléphonique du 27 Juillet 2005, nous vous confirmons qu'à la suite du signalement d'une anomalie émanant d'un laboratoire américain, le fabricant de cet analyseur vient d'identifier un « bug » spécifique au logiciel SmartCycler® Dx et relatif à la fonction « **Number of Specimens** ». Ce « bug » peut potentiellement entraîner un rendu incorrect de résultats par une association erronée de l'identification d'un échantillon et de son résultat.

Ce dysfonctionnement du logiciel confirmé par la société Cepheid, a fait l'objet d'investigations internes montrant que l'incidence de cet événement est rare et dépend de la façon dont les analyses sont créées.

En conséquence, en accord avec l'Agence Française de Sécurité Sanitaire des Produits de Santé, nous v ous confirmons ci-dessous les **actions correctives à mettre en place** :

- 1) Cesser immédiatement d'employer la fonction « **Number of Specimens** » (attribution automatique des positions sur l'analyseur)
- 2) Utiliser la procédure manuelle de positionnement des échantillons sur l'analyseur, fonction « **Add/Remove Sites**» lors de la création de l'analyse (procédure simplifiée jointe, Annexe 1)
- 3) A partir du lundi 8 août 2005, une disquette d'utilitaire logiciel vous sera fournie afin de vérifier sur votre base de données qu'aucune anomalie ne s'est produite sur vos analyses antérieures. En cas de détection d'une anomalie, il conviendra d'apprécier l'impact sur la prise en charge du patient et si nécessaire, de mettre en place les actions appropriées.
- 4) Une mise à jour du logiciel corrigeant le dysfonctionnement relatif à la procédure automatique de positionnement des échantillons sera disponible à compter du début du mois de septembre

Nous restons à votre entière disposition pour tout complément d'information.

Nous vous prions de bien vouloir accepter nos excuses pour tous les désagréments occasionnés et de croire, Madame, Monsieur, en l'assurance de nos sentiments les meilleurs.

Philippe Lacombe Gilles Castéra Responsable Affaires Réglementaires de la communité de la proponction de Directeur Général

## **Annexe 1**

## **Procédure simplifiée Création analyse – Logiciel Dx – 26/07/2005**

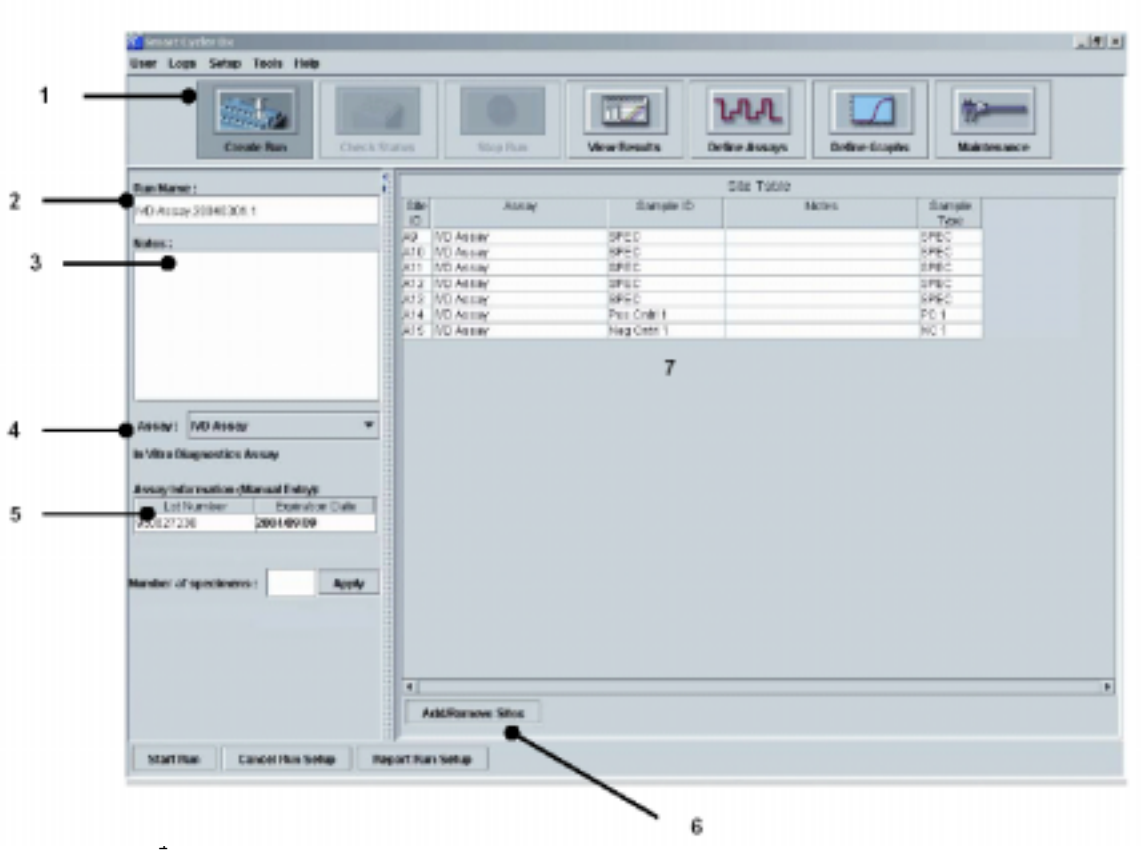

- 2. Indiquez un **nom d'analyse (facultatif)**. Si la case n'est pas renseignée, le logiciel écrira automatiquement un nom unique basé sur le nom et la date d'analyse IVD.
- 3. Ecrivez des notes au sujet de l'analyse **(facultatif)**.
- 4. Sélectionnez le nom du **test** à partir du menu déroulant.
- 5. Indiquez le numéro de lot et la date d'expiration. Toujours vérifier que le numéro de lot et la date d'expiration ont été entrés correctement.

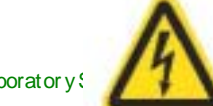

Instrumentation Laboratory (Section 1990) SO 9001-2000 A CH – Werfen Company **ATTENTION : NE PAS UTILISER LA FONCTION** 

32, av. de St-Mandé –75592 Paris Cedex 12. Tél. : 01 53 33 86 00. Fax : 01 53 33 86 01 Société Anonyme au Capital de 1.395.900 Euros, R C S Paris B 562010264, SIRET 56201026400025

## **« NUMBER OF SPECIMENS »**

6. Cliquez sur l'icône "**Add/Remove Sites** " (fonction manuelle de positionnement des échantillons) pour ouvrir la zone de dialogue « **Select Sites** ». Choisissez les emplacements correspondants au nombre d'échantillons et de contrôles externes associés. Puis cliquez sur la flèche droite pour transférer les emplacements assignés dans le champ « **Selections** ». Cliquez sur **OK** comme indiqué sur la figure 2.

Les différents kits IVD peuvent avoir un nombre différent de contrôles. Se référer à la notice d'instruction du kit choisi pour des informations détaillées sur le nombre de contrôles externes inclus.

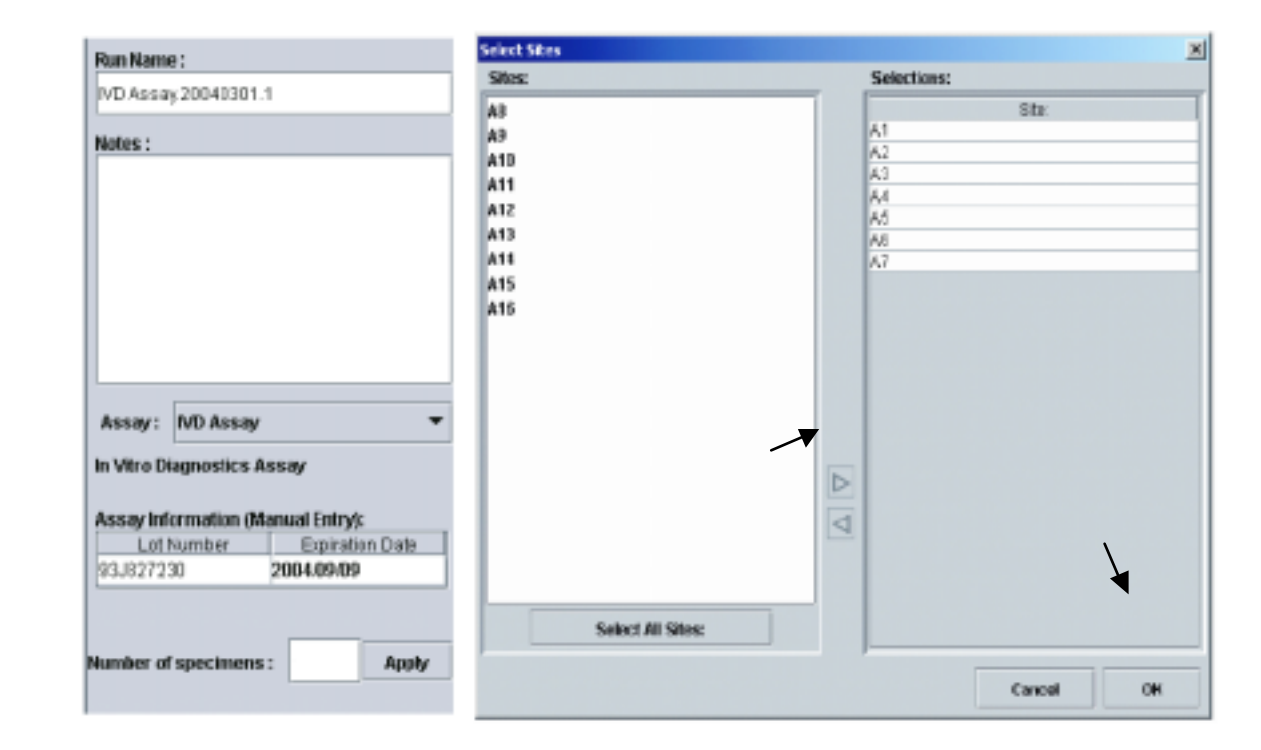

7. Après la sélection et la validation des sites, un tableau des emplacements (**Site table,** figure 3) est créé et indique automatiquement un emplacement spécifique pour chaque échantillon et pour les contrôles (Le nombre de contrôles externes est défini dans le test IVD et ne peut pas être changé).

a. Entrez l'identifiant pour chaque échantillon dans la colonne « **sample ID** » (SPEC est écrit par défaut)

b. Ecrivez des notes dans la fenêtre pour chaque échantillon dans la colonne « **Notes** » **(facultatif)**

Instrumentation Laborator y S.A. – Certifiée ISO 9001-2000 A CH – Werfen Company

Ÿ

32, av. de St-Mandé –75592 Paris Cedex 12. Tél. : 01 53 33 86 00. Fax : 01 53 33 86 01 Société Anonyme au Capital de 1.395.900 Euros, R C S Paris B 562010264, SIRET 56201026400025

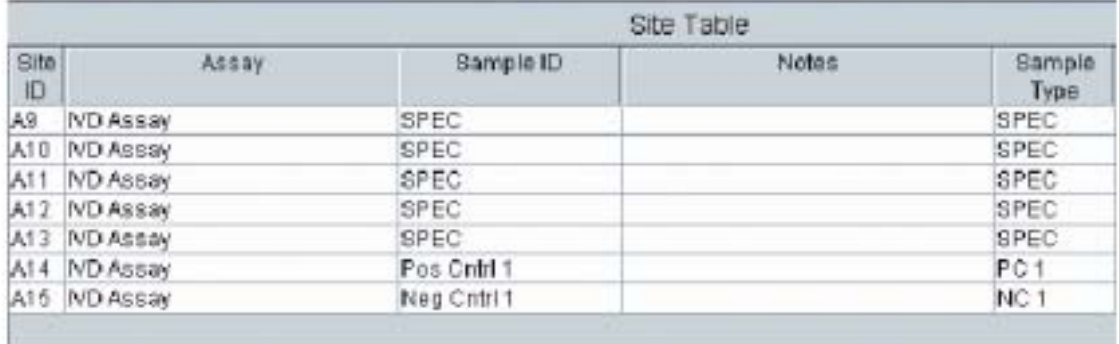

Figure 3 : Exemple de tableau d'emplacements (**Site Table**) pour un test IVD

- 8. Placez les tubes réactionnels dans l'unité analytique du SmartCycler II exactement aux emplacements spécifiés dans le tableau d'emplacements (**Site ID** : identification de l'emplacement du site).
- 9. Vérifiez que le test, le numéro de lot et la date d'expiration choisis sont corrects avant de lancer l'analyse.
- 10.Cliquez sur « **Report Run Setup** » pour imprimer un rapport d'information sur la création de l'analyse **(facultatif)**.
- 11.Cliquez sur le bouton « **Start Run** »
- 12. Entrez votre mot de passe et cliquez sur **OK**.

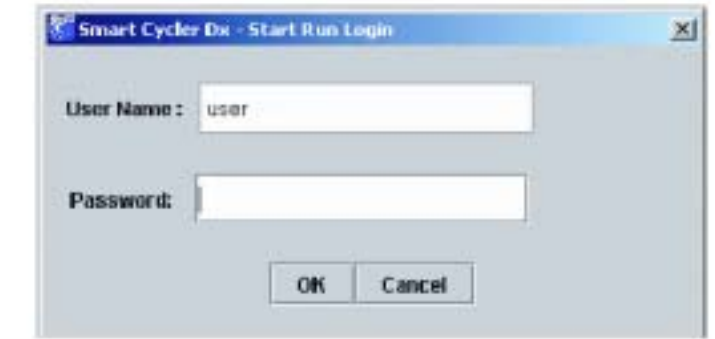

Instrumentati on Laborator y S.A. – Certifiée ISO 9001-2000 A CH – Werfen Company

32, av. de St-Mandé –75592 Paris Cedex 12. Tél. : 01 53 33 86 00. Fax : 01 53 33 86 01 Société Anonyme au Capital de 1.395.900 Euros, R C S Paris B 562010264, SIRET 56201026400025